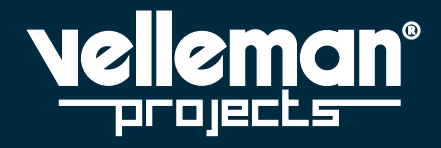

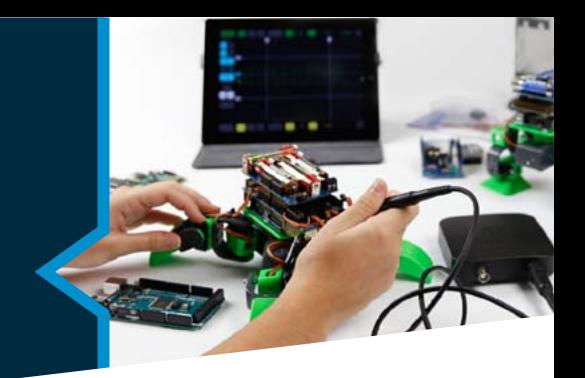

# **MANUAL DEL USUARIO** DECEMBER 2016

# **TARJETA DE RED ETHERNET**

**VM204**

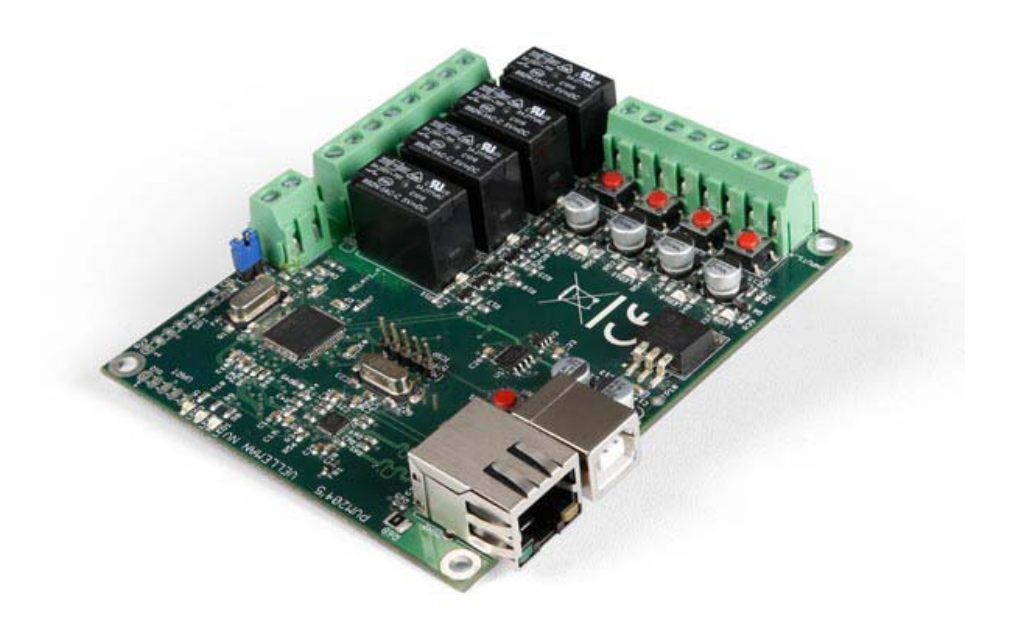

## **Sumario**

### **Introducción**

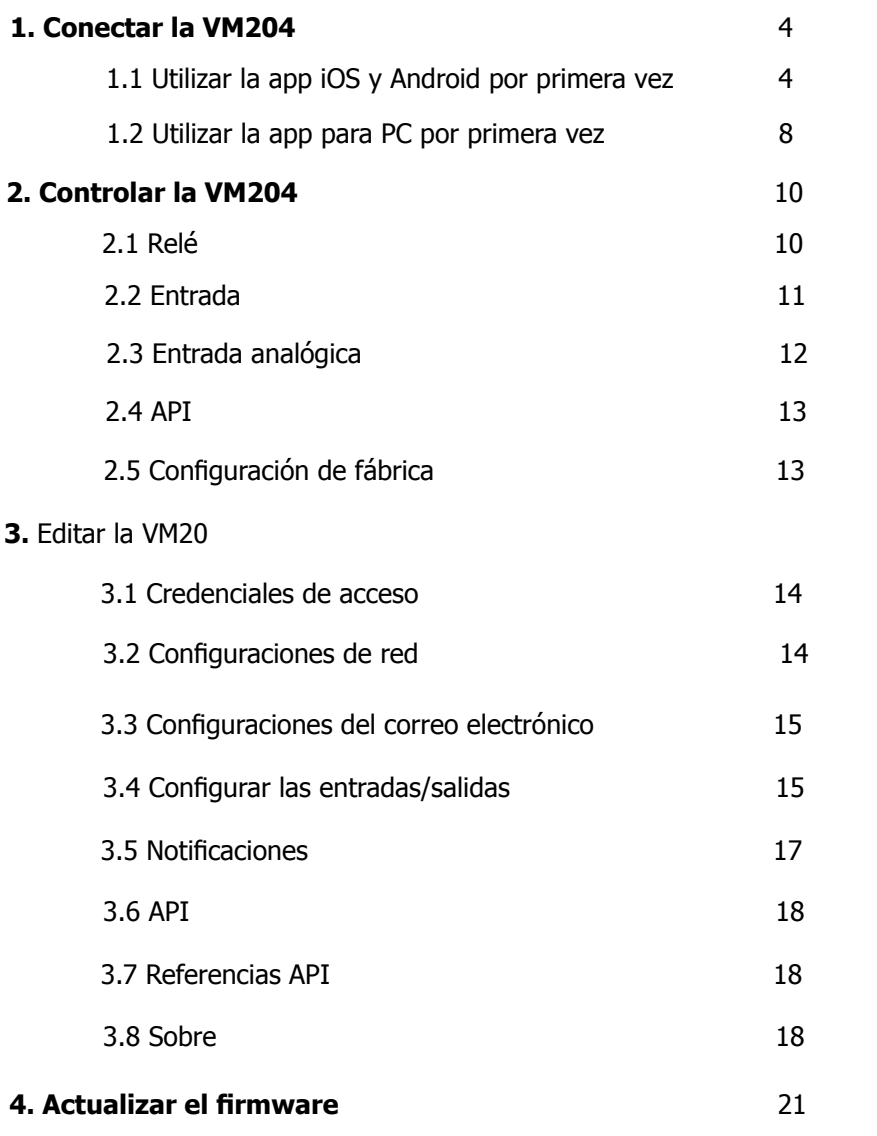

ivamos a ello!

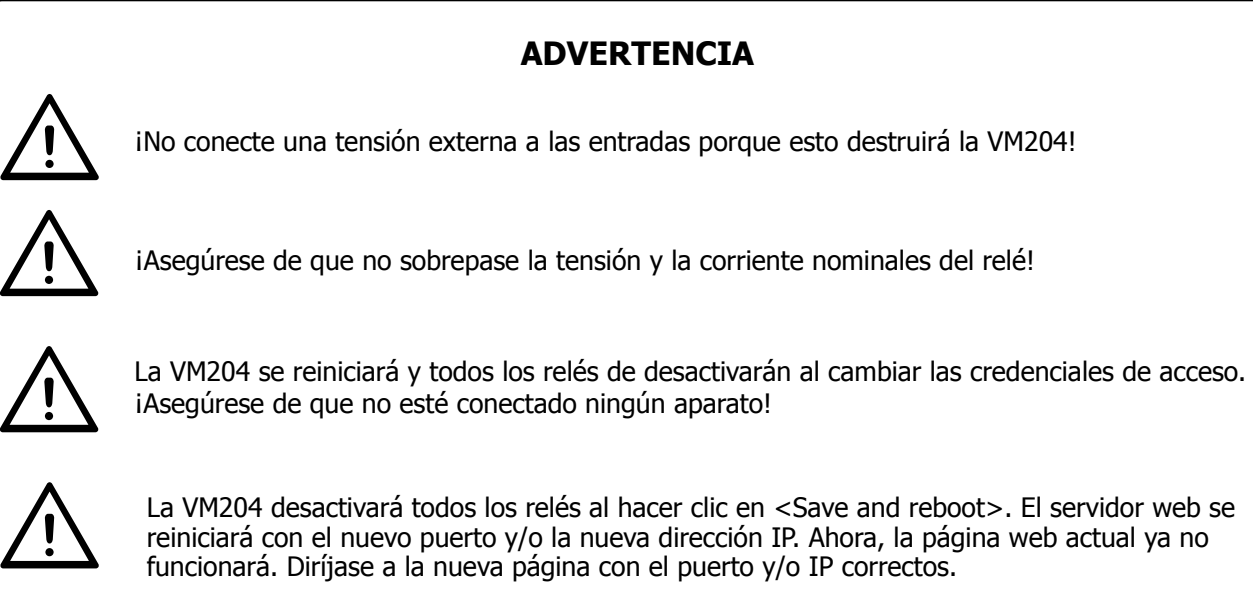

¡No conecte una tensión externa a las entradas porque esto destruirá la VM204!

# **Introducción a la VM204**

La VM204 es una tarjeta de red Ethernet con 4 salidas de relé, 4 entradas digitales y 1 entrada analógica. Es posible conectar estas entradas/salidas a diferentes aparatos y controlarlas o comprobarlas a distancia con su PC, smartphone o tablet. También puede enviar notificaciones cuando cambia el estado de una entrada y está equipada con un servidor web integrado.

Hay aplicaciones gratis disponibles para Android® y iOS®, en caso de que quiera controlar la VM204 con su smartphone o tablet.

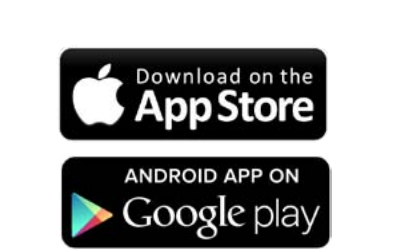

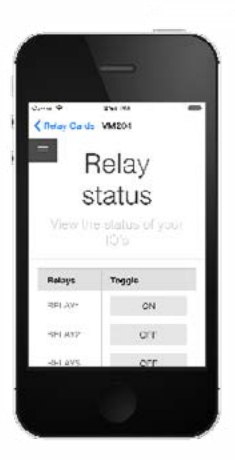

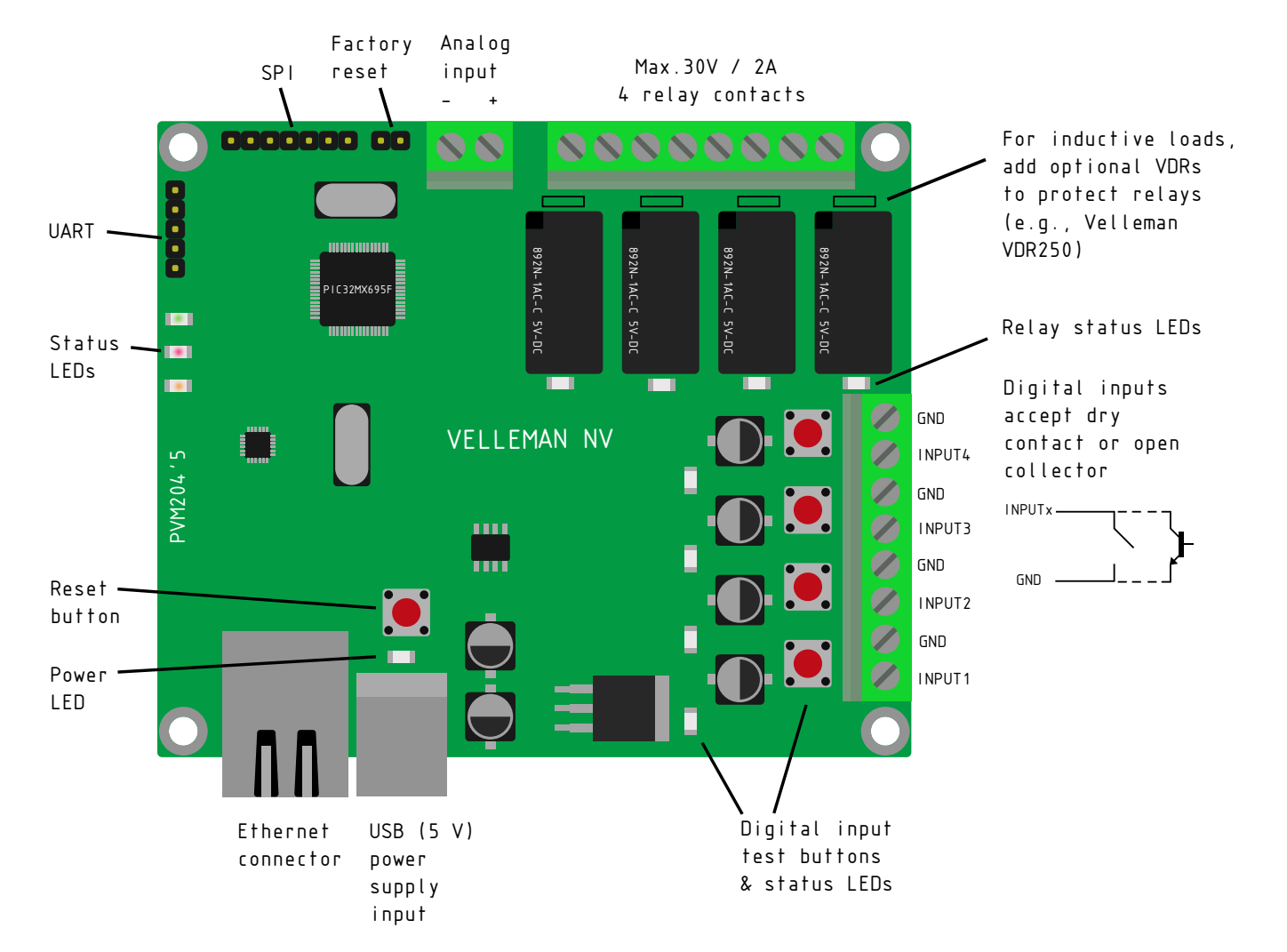

# **1. Conectar la VM204**

Primero, asegúrese de que tenga el servidor DHCP activado. Si no sabe lo que es un servidor DHCP, no se preocupe. Una red doméstica suele tener el servidor DHCP activado

Descargue la versión 1.1 del firmware:

<http://www.vellemanprojects.eu/support/downloads/?code=VM204>

Consulte el capítulo 4 del manual de usuario para más información sobre la actualización del firmware.

Conecte el cable Ethernet y el cable USB a la VM204.

Luego, conecte el cable Ethernet al router y el cable USB a una conexión o un puerto USB. Ahora, el LED rojo y el LED amarillo parpadearán. En cuanto el LED verde se ilumine, puede continuar.

Ahora, diríjase a la siguiente página web para descargar la app iOS o Android: iOS: www.appstore.com/vm204 Android: https://play.google.com/store/apps/details?id=be.velleman.VM204\_2\_

O diríjase a la siguiente página web para descargar la aplicación para PC: http://www.velleman.eu/downloads/files/downloads/vm204setup.zip

## **1.1 Utilizar la app iOS y Android por primera vez**

Primero, asegúrese de que su smartphone o tablet esté conectado a la misma red/Wi-Fi que la de la VM204. Luego, abra la app y siga estos sencillos pasos para añadir la VM204:

1. Pulse en <+> para añadir una nueva tarjeta de relés.

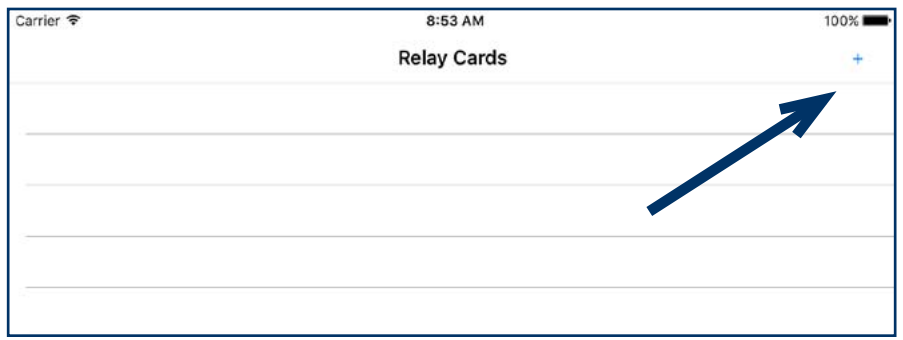

2. Pulse <scan> para buscar la VM204.

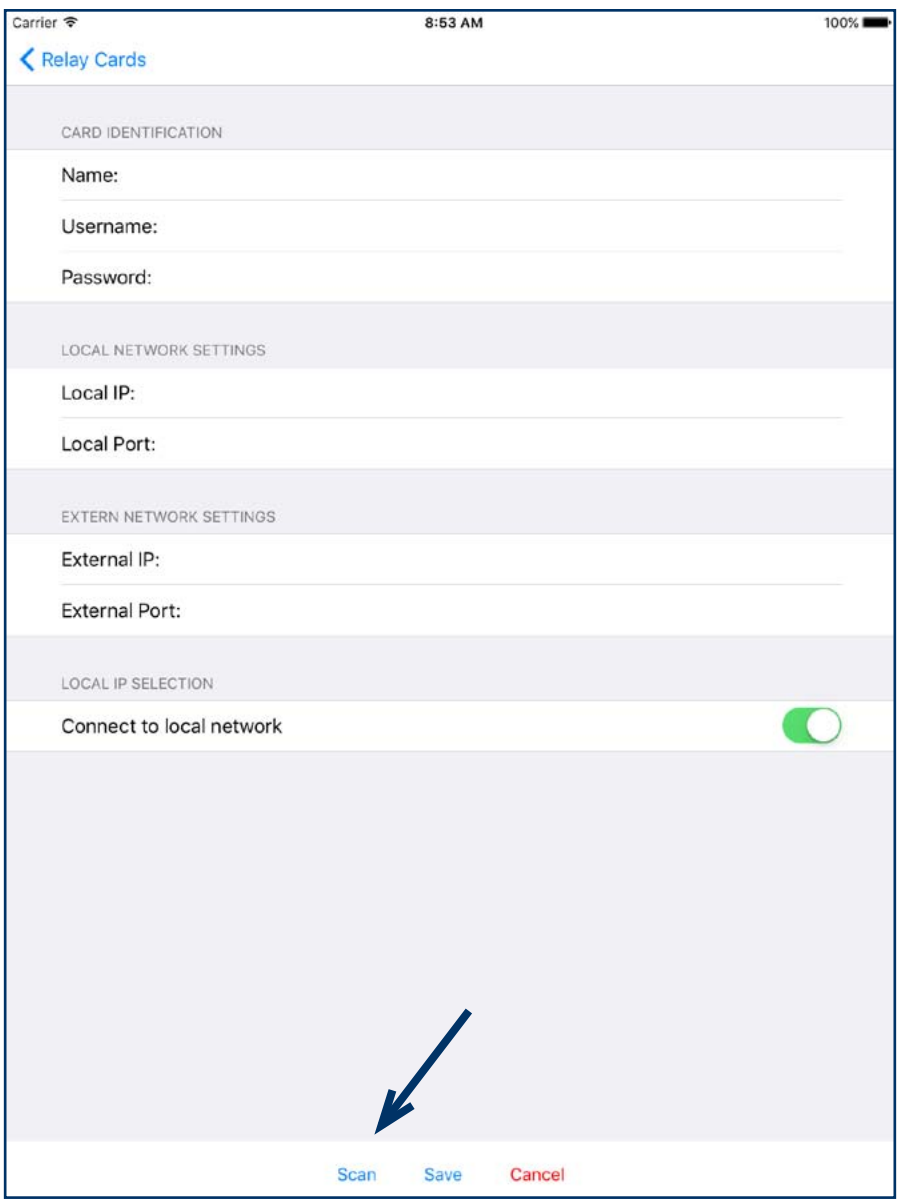

3. En cuanto la VM204 se visualice en la lista, selecciónela:

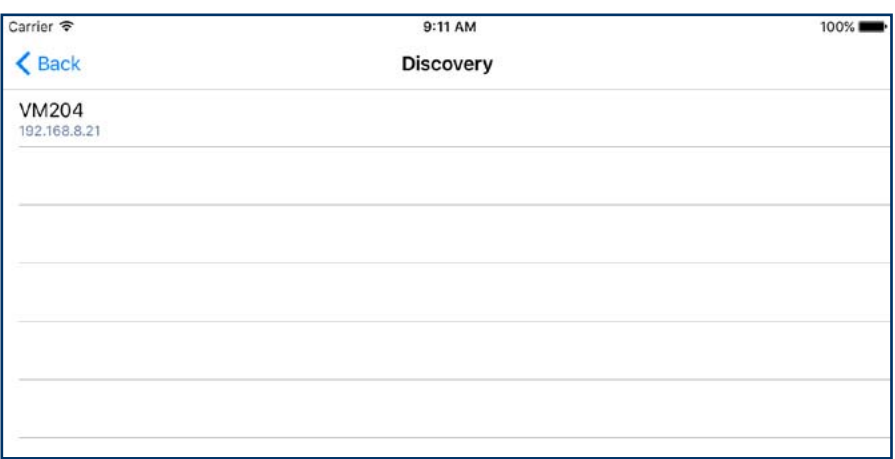

4. Introduzca las credenciales de acceso por defecto: **Nombre de usuario**: admin **Contraseña:** VM204 (mayúsculas). Más adelante, explicaremos cómo cambiar las credenciales de acceso.

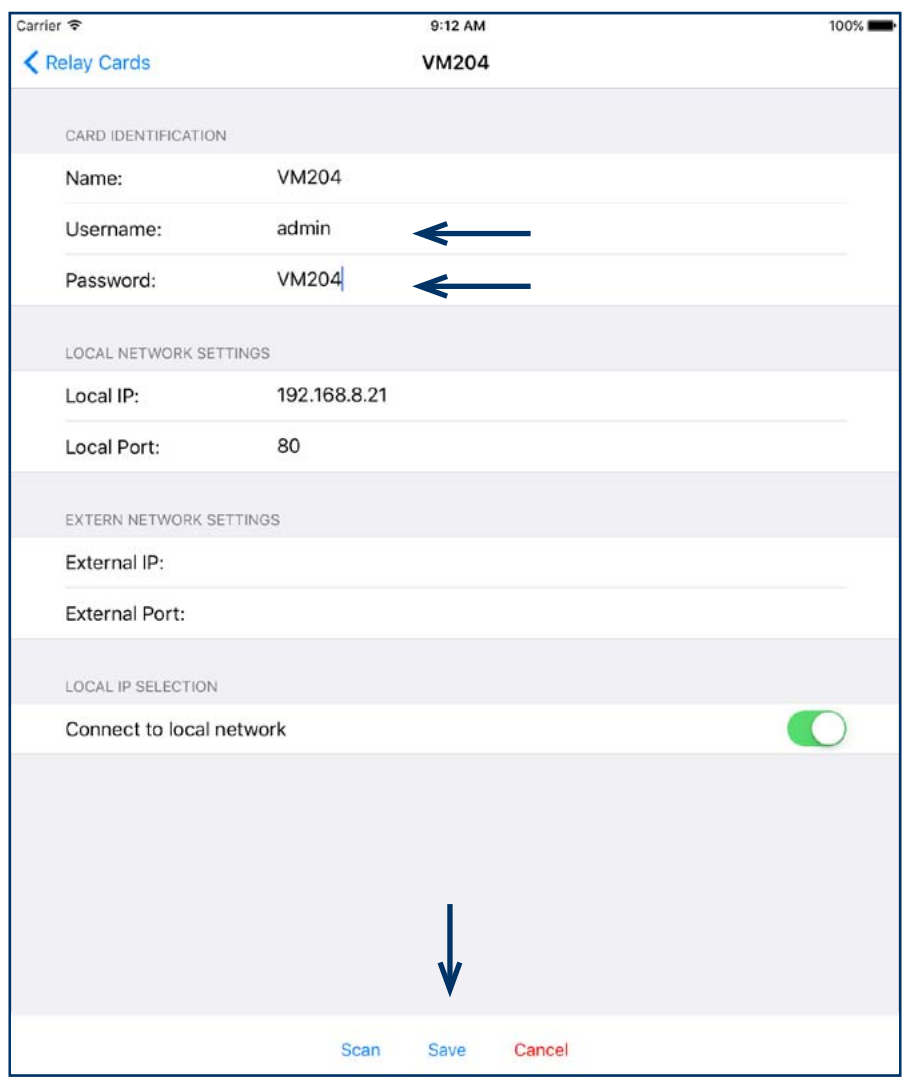

5. Pulse <Save> para continuar. La tarjeta de relés se visualizará en la lista.

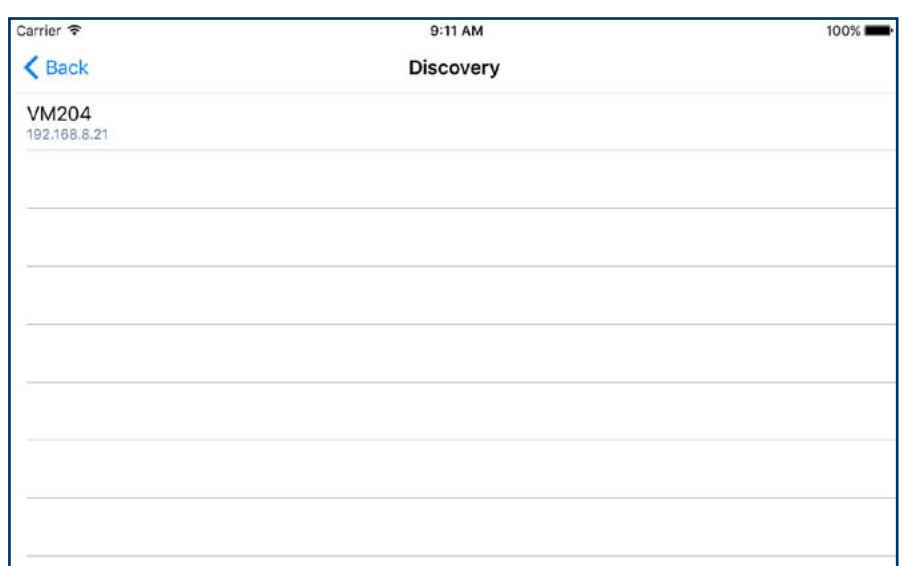

6. Pulse el nombre de la tarjeta añadida (nombre estándar: VM204) para ir a la página de control de la VM204. Diríjase al capítulo **2. Controlar la VM204** y descubra todas las posibilidades.

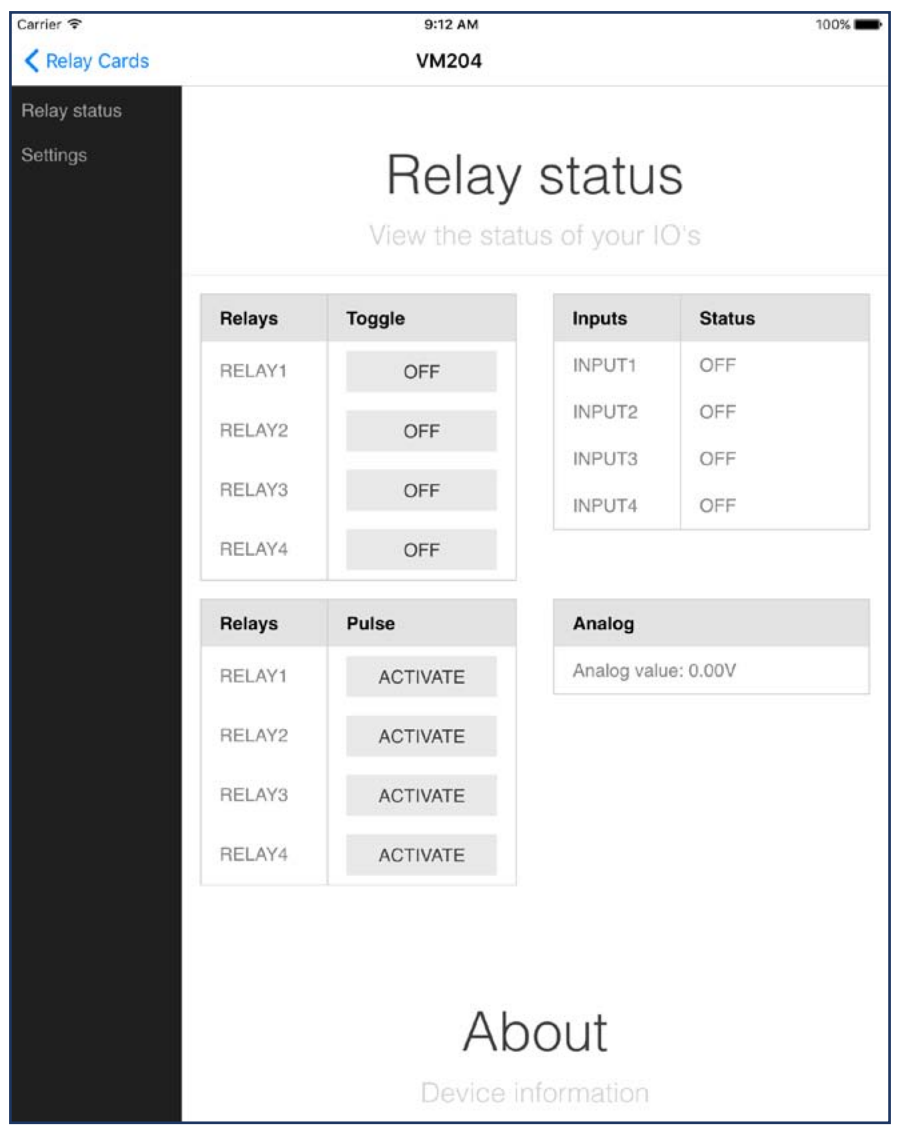

7. Para editar la tarjeta de relés, vuelva y seleccione el nombre de la tarjeta de relés (a la izquierda para iOS) o mantenga pulsado el nombre de la tarjeta de relés of (para Android) y pulse <Edit>Si quiere borrar la tarjeta de relés, haga clic en <Delete>.

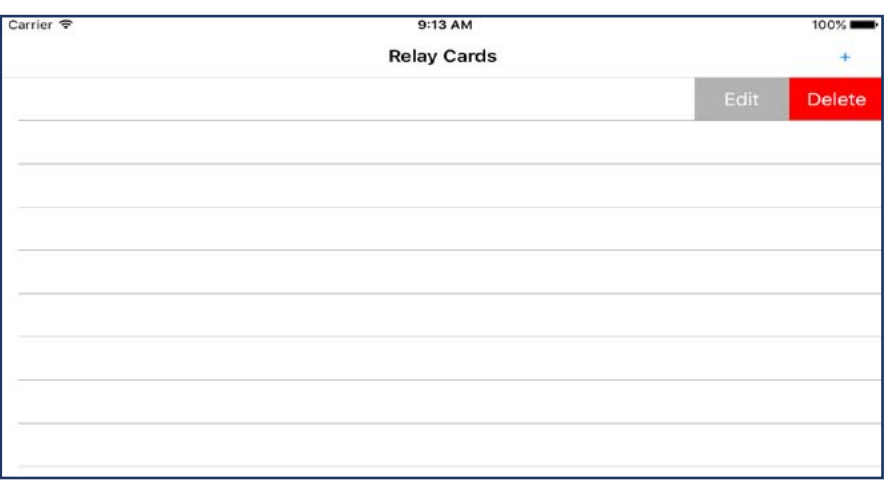

# **1.2 Utilizar la app para PC por primera vez**

Si quiere controlar la VM204 por el PC, asegúrese de que esté conectado a la misma red/Wi-Fi que la de la VM204. Luego, abra la app de la VM204 y siga estos sencillos pasos para conectar la VM204.

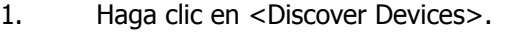

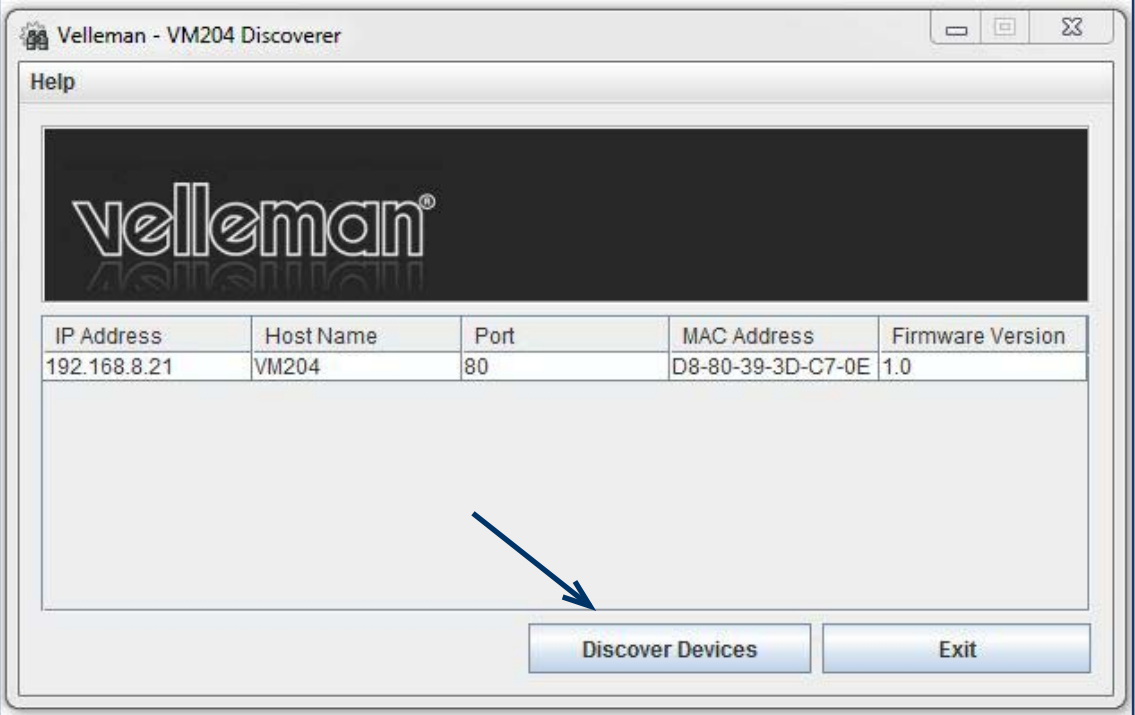

2. Se añadirá una nueva línea. Haga clic en su aparato y una página web se abrirá.

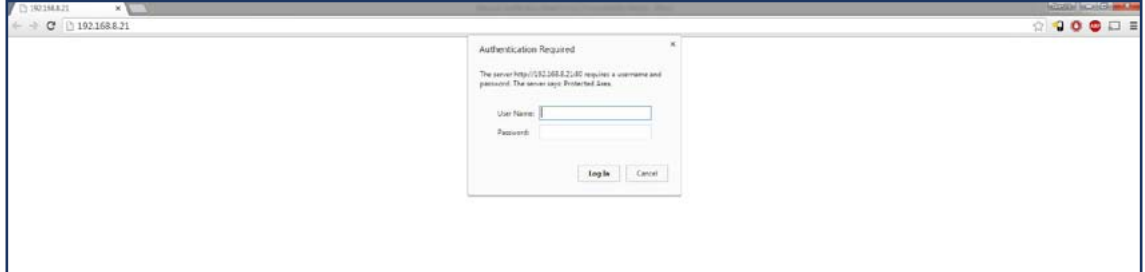

3. Introduzca las credenciales de acceso por defecto: **Nombre de usuario**: admin **Contraseña:** VM204 (mayúsculas). Más adelante, explicaremos cómo cambiar las credenciales de acceso. 4. Ahora, puede acceder a la VM204 u controlarla. Diríjase al siguiente capítulo para descubrir las posibilidades.

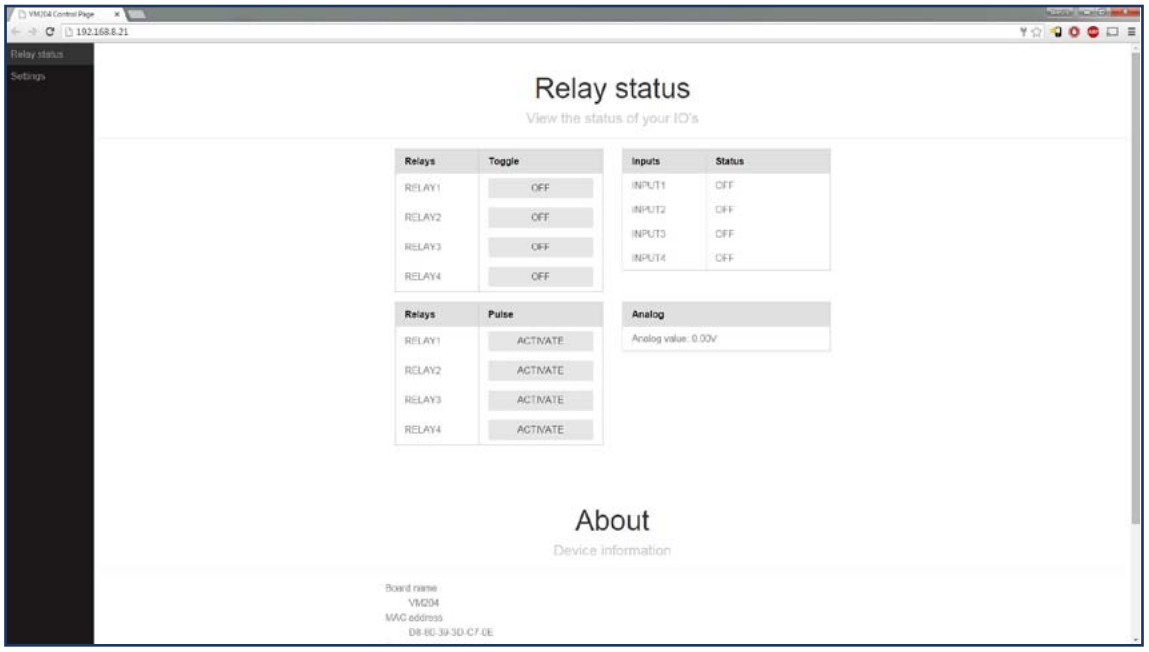

# **2. Controlar la VM204**

La VM204 está equipada con 3 entrada/salidas diferentes: relés, entradas y una entrada analógica. Al utilizar estas entradas/salidas, puede ver el estado de los sensores o interruptores a través de las entradas y controlar aparatos a través de los relés.

# **2.1 Relé**

Un relé (dispositivo electromagnético) se utiliza para conmutar dispositivos eléctricos externamente conectados. Se utiliza una alimentación externa adecuada para el aparato conectado. El relé no genera ninguna potencia. Por ello, es un contacto seco..

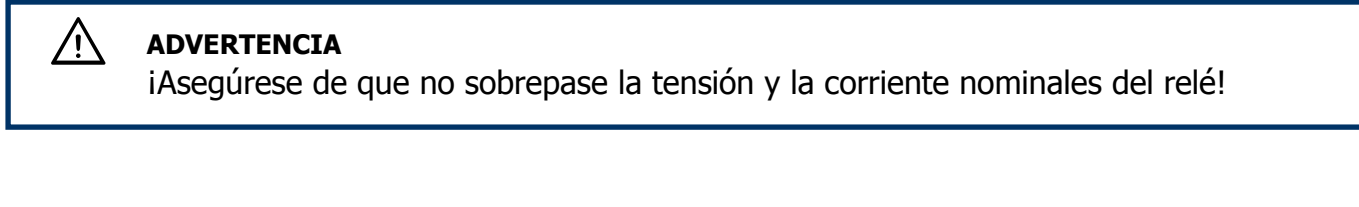

Proceda de la forma siguiente para conectar un relé a un aparato:

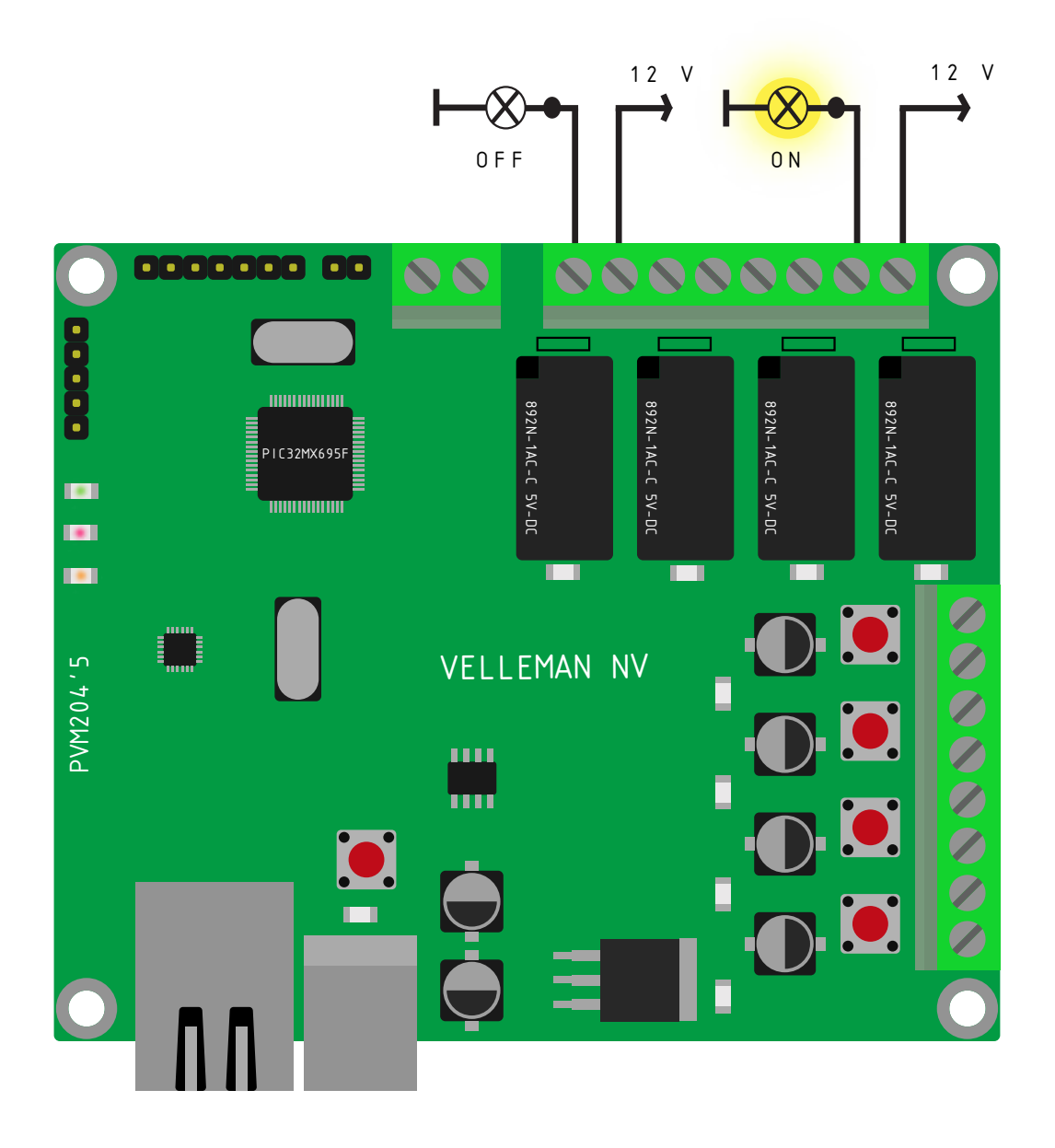

### **Controlar el relé**

Pulse <OFF> o <ON> para controlar los relés conectados a través de la página principal del panel de control.

Los interruptores de palanca representan el estado actual del relé. Esto significa que si el interruptor indica ON, el relé está cerrado y deja pasar la corriente. Si está en la posición OFF, el relé está abierto y no deja pasar la corriente.

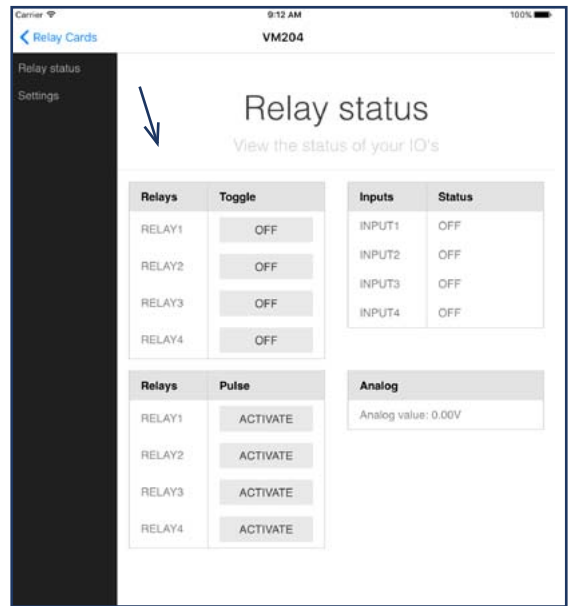

## **2.2 Entrada**

Las entradas se utilizan para saber si 2 terminales están conectados o no. Estas entradas digitales aceptan un contacto seco o un colector abierto.

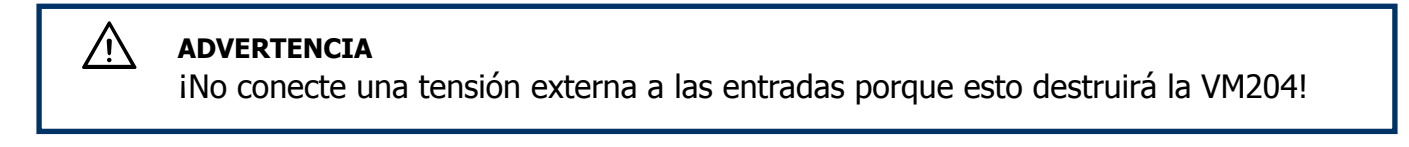

Si los 2 cables no están conectados, el estado de la entrada estará en OFF. Si los 2 cables están conectados, el estado de la entrada estará en ON.

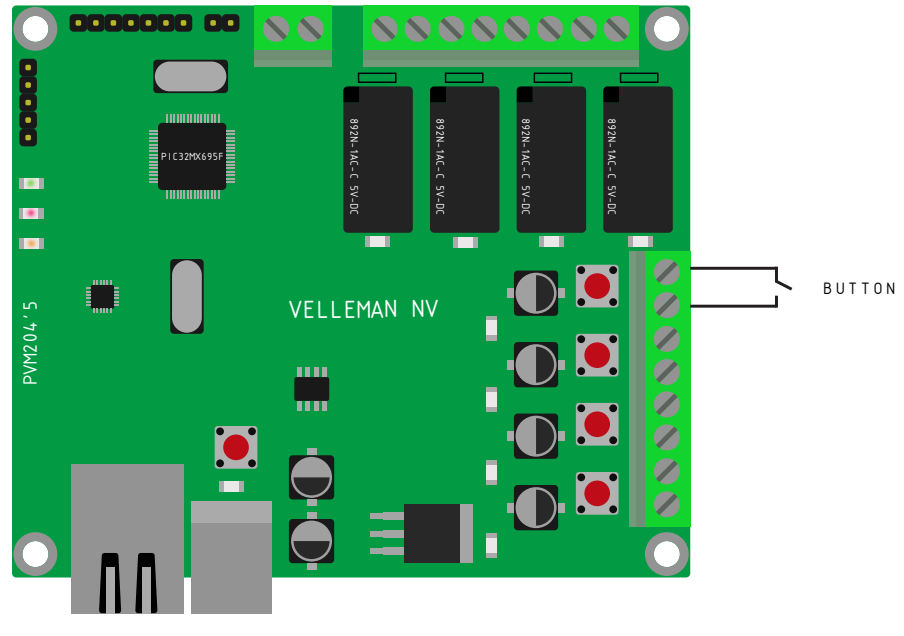

Controle el estado de las entradas en la página principal:

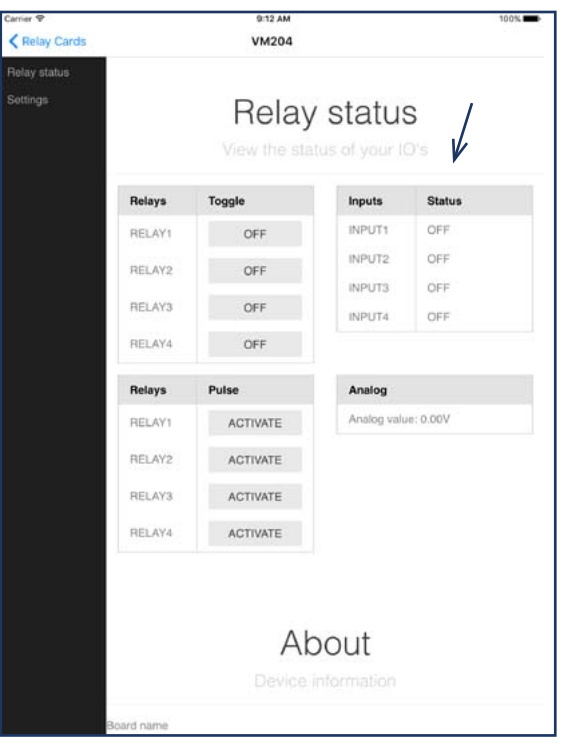

# **2.3 Entrada analógica**

La entrada analógica es un tipo de entrada especial que no lee los 1 ni los 0 pero mide la tensión exacta en la entrada. Esto significa que puede leer sensores como p.ej. un termistor o un anemómetro. El siguiente diagrama visualiza un ejemplo de una señal analógica y una señal digital:

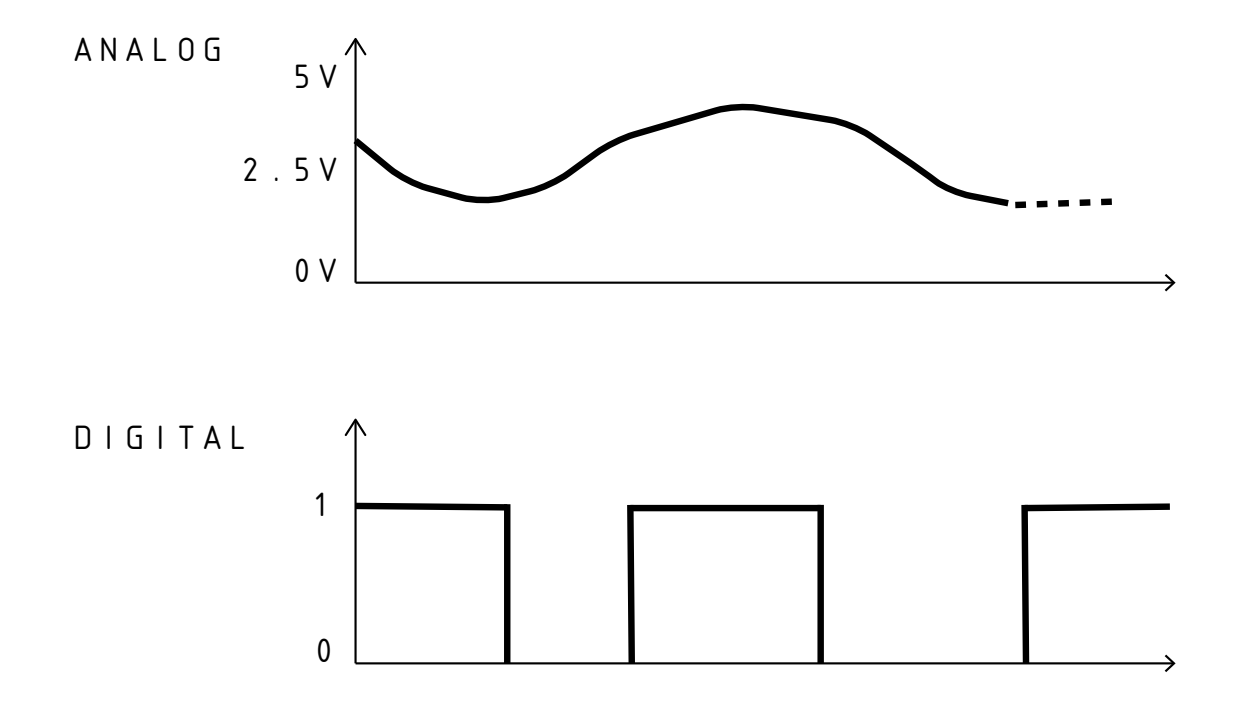

El valor analógico se visualiza en la página principal:

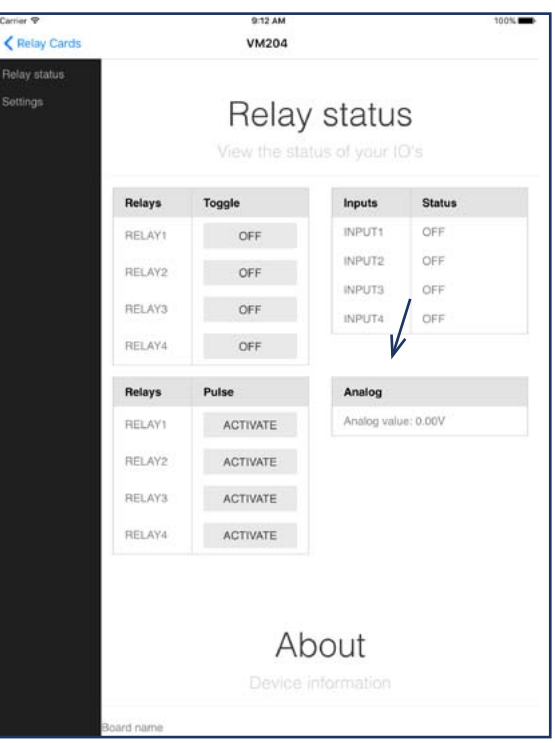

## **2.4 API (Interfaz de programación de aplicaciones)**

La VM204 tiene una API para facilitar a los desarrolladores el control de la tarjeta de relés desde su propia aplicación. Consulte 'Settings' y luego 'API Reference' para la referencia completa de acceso.

## **2.5 Configuración de fábrica**

Para volver a la configuración de fábrica, proceda de la forma siguiente:

- 1. Primero, asegúrese de que la tarjeta de relés esté activada (el LED amarillo y el LED rojo están activados).
- 2. Ponga un shunt (no incl.) en los dos pins 'factory reset' junto a la entrada analógica. Si no tiene un shunt, cortocircuite los dos pins con una pieza conductora de metal/cable.
- 3. Desactive el cable USB (el LED amarillo y el LED rojo están desactivados).
- 4. Quite el shunt o la pieza conductora.
- 5. Vuelva a conectar el cable USB.

iAsegúrese de que siga el orden correcto!

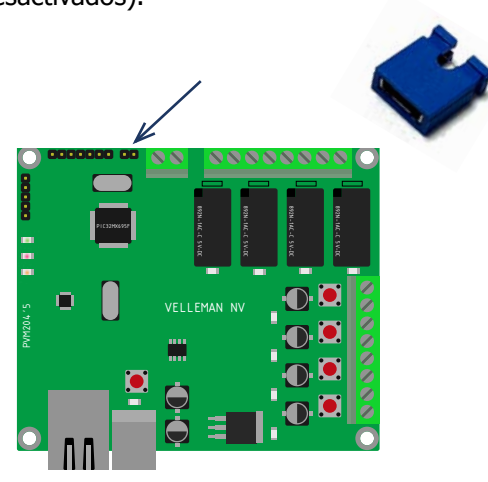

# **3. Editar la VM204**

/i,

Diríjase a 'Settings' en la barra de menú izquierda, para empezar a editar.

## **3.1 Credenciales de acceso**

### **ADVERTENCIA**

La VM204 se reiniciará y todos los relés de desactivarán al cambiar las credenciales de acceso. ¡Asegúrese de que no esté conectado ningún aparato!

Si quiere controlar o editar la VM204, debe identificarse primero. El nombre de usuario y la contraseña por defecto son:

**Nombre de usuario:** admin **Contraseña:** VM204 (capitals)

Si quiere cambiar las credenciales de acceso, seleccione 'Settings' y luego 'Authentication'. Introduzca los datos y haga clic en <save and reboot>.

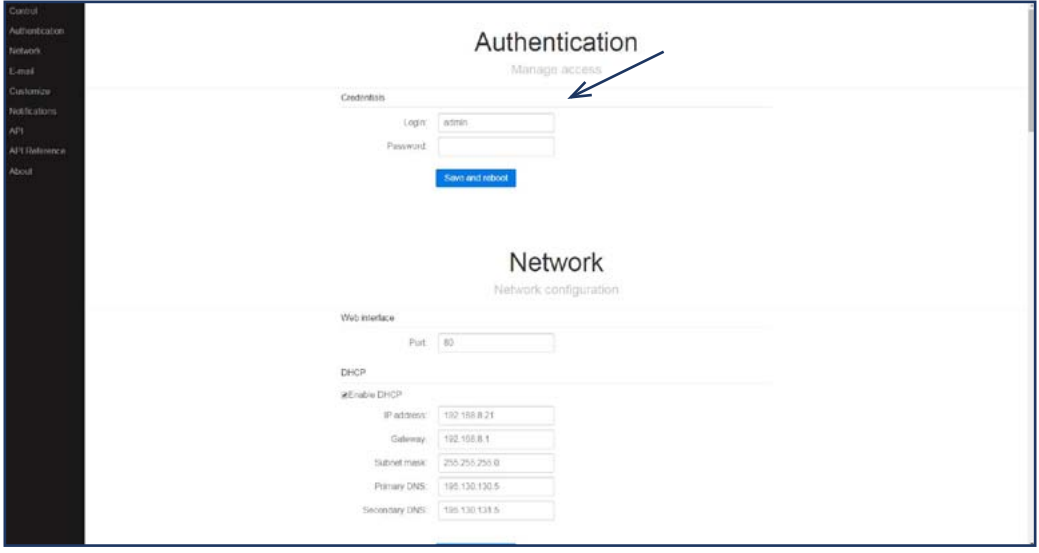

### **3.2 Configuraciones de red**

Es posible elegir ajustar las configuraciones de red o no. Si es un experto, tendrá la posibilidad de ajustar las configuraciones de red de la VM204 como quiera.

Si quiere cambiar el puerto\*

que utiliza el servidor de web, diríjase a 'Settings' y luego a 'Network'. Ahora puede introducir un nuevo puerto en la subdivisión de la interfaz web. Haga clic en <Save and reboot>para terminar.

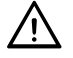

#### **ADVERTENCIA**

 La VM204 desactivará todos los relés al hacer clic en <Save and reboot>. El servidor web se reini ciará con el nuevo puerto y/o la nueva dirección IP. Ahora, la página web actual ya no funcionará. Diríjase a la nueva página con el puerto y/o IP correctos.

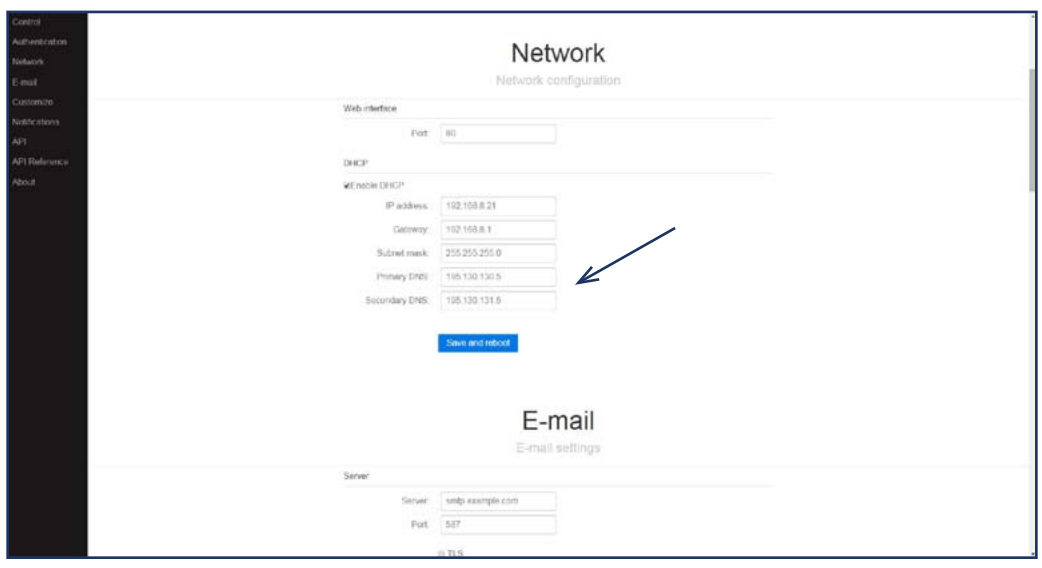

# **3.3 Configuraciones del correo electrónico**

La VM204 puede enviar correos electrónicos incluso con una codificación SSL/TLS. Por ello, la VM204 es compatible con Gmail, Outlook, etc. En las configuraciones del correo electrónico, puede introducir la dirección de correo electrónico deseado.

Seleccione 'Settings' en la barra de menú izquierda y luego 'E-mail'. Introduzca las credenciales de su proveedor de servicios de Internet o cualquier otro servicio de correo web y pulse <Save> para terminar. Haga clic en <Test mail settings> para probar sus credenciales. Se enviará un correo electrónico a la dirección almacenada en la VM204. Si ha introducido los datos correctos, recibirá el siguiente correo electrónico: "If you received this mail, everything is OK".

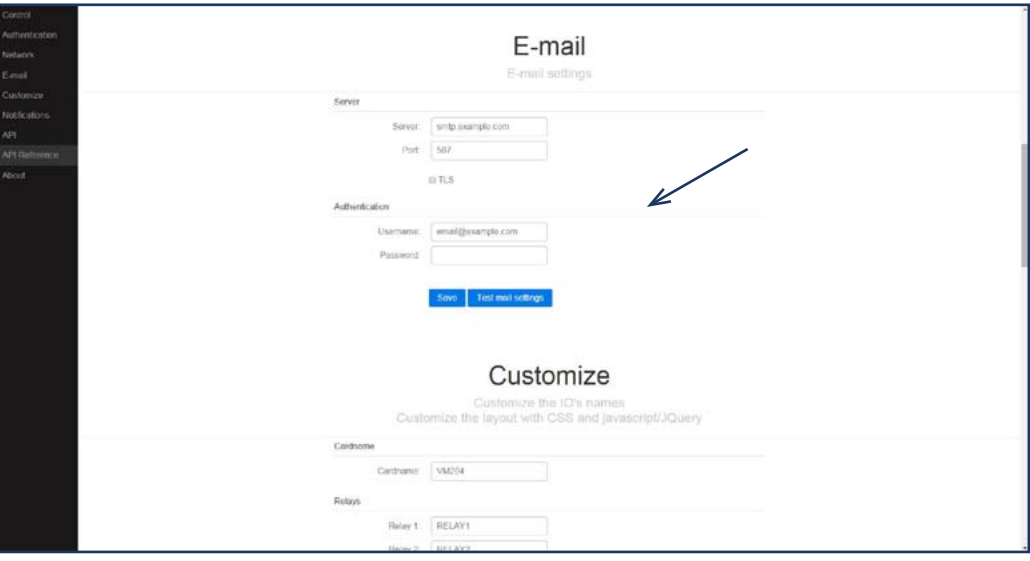

# **3.4 Configurar las entradas/salidas**

Es posible personalizar los nombres IO, ajustar el tiempo de impulsos de los relés, personalizar el aspecto e incluso la funcionalidad de la página web.

### **Cambiar los nombres de las entradas/salidas**

Diríjase a 'Settings' y luego a 'Customize' para cambiar el nombre de la VM204, las entradas y los relés. Introduzca el nuevo nombre junto nombre a 'Cardname', 'Relays' o 'Inputs' (véase las flechas azules). Luego, haga clic en <Save>.Será más fácil encontrar la tarjeta de relés si la da un nombre específico. Además distinguirá más fácilmente las diferentes tarjetas de relés en la misma red.

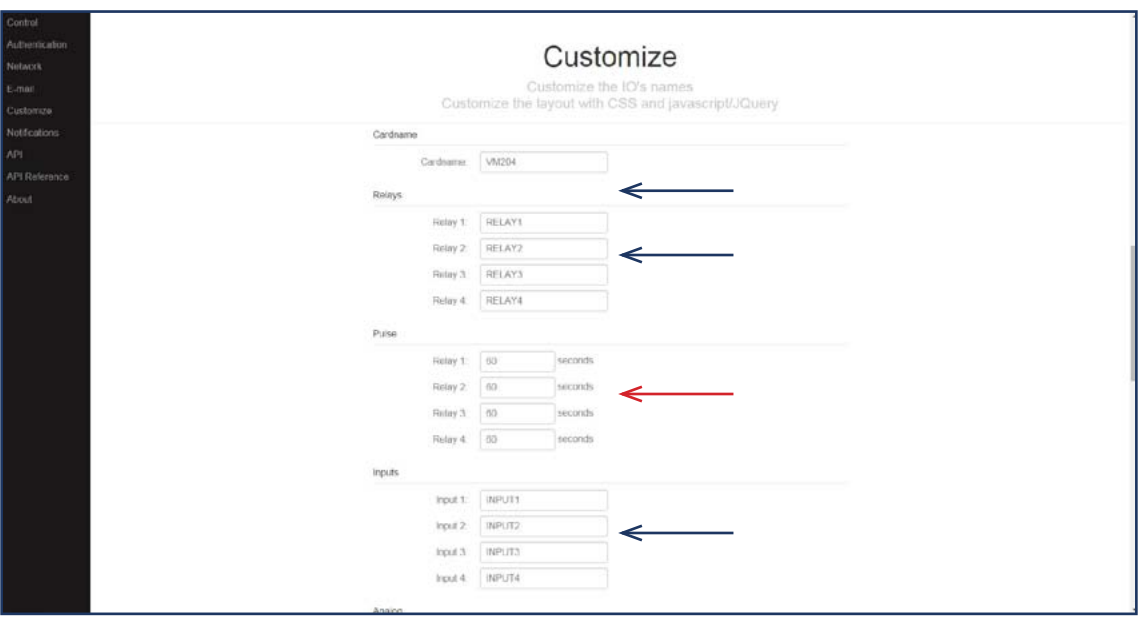

Si da un nombre a cada relé y cada entrada, será más fácil recordar lo que el relé controla o lo que la entrada lee. Por ejemplo, 'iluminación cuarto de baño' o 'timbre'. Estos nombres se utilizarán también en caso de que la VM204 enviará un correo electrónico.

### **Ajustar la duración de los impulsos**

Seleccione la función de impulsos si quiere activar los relés durante un período determinado Esto es la función de impulsos. Diríjase a 'Pulse' para ajustar longitud de los impulses en segundos (véase la flecha roja en la fig.)

El impulso puede funcionar de dos maneras:

Primera manera: activará el impulso si el relé estaba en el estado OFF (véase el primer diagrama). El relé estará en el estado ON durante el período de tiempo programado.

La segunda manera: activará el impulso si el relé ya está en el estado ON. El relé quedará en el estado ON durante el período de tiempo programado.

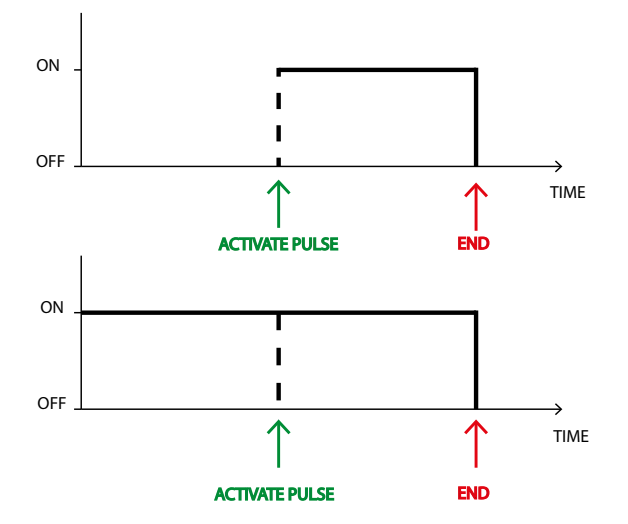

### **El aspecto y la funcionalidad**

Los dos siguientes campos en la sección 'Custom' son 'Custom js' y 'Custom css'. Permiten añadir un URL a Javascript o un fichero CSS para cambiar el aspecto y la funcionalidad de la página web.

## **3.5 Notificaciones**

Gracias a la opción 'Notification' puede activar y desactivar las notificaciones por correo electrónico para diferentes funciones.

En caso de que se active una acción/función, la cuenta introducida en las configuraciones del correo electrónico enviará un correo electrónico.

Primero, asegúrese de que introduzca la dirección de correo electrónico correcta a la que quiere enviar las notificaciones (véase la flecha azul). Si quiere utilizar varios correos electrónicos, introduzca ';' entre las direcciones sin espacios. Por ejemplo: alice@email.com;trudy@email.com;john@email.com

Para desactivar las notificaciones por correo electrónico, desmarque la casilla 'Enabled' (véase la flecha roja). iNo se olvide de almacenar!

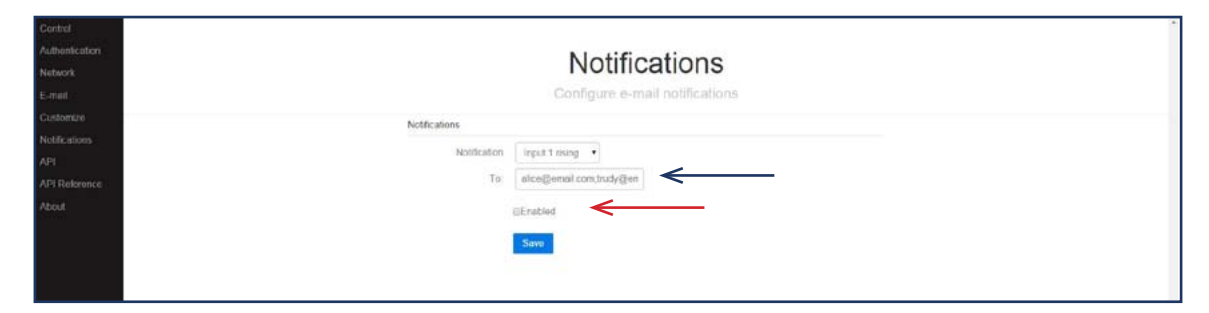

### **Acciones**

Existen 4 diferentes acciones para las que puede activar una notificación por correo electrónico. Puede seleccionar una o más acciones para las que quiere recibir una notificación abriendo la lista de notificaciones (véase fig.) y seleccionando las acciones.

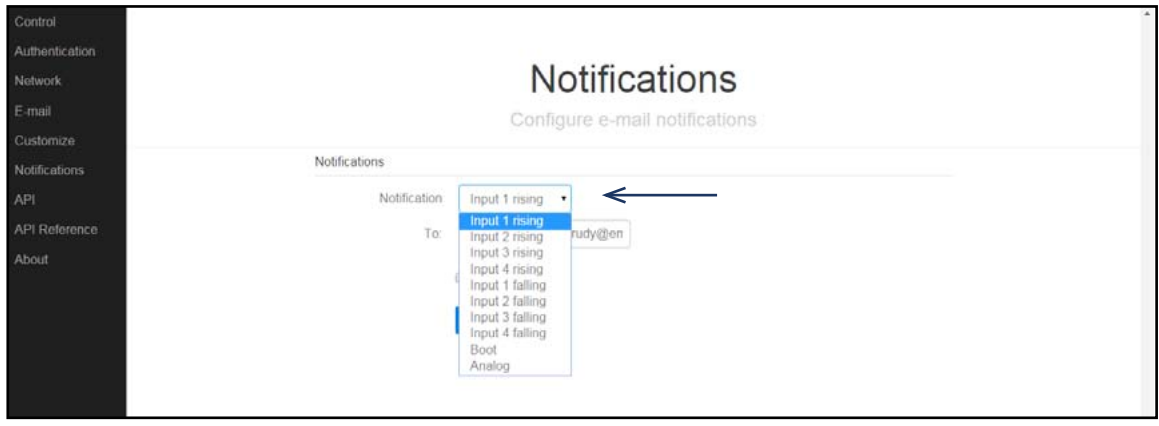

Ahora, explicaremos cada acción con todo detalle.

### A. Flanco de subida (realizar el contacto):

Se enviará un correo electrónico en cuanto la señal de la entrada correspondiente pase **del nivel bajo al alto (o de OFF a ON)**.Por ejemplo: si se activa el timbre Esto se puede hacer para cada entrada por separada.

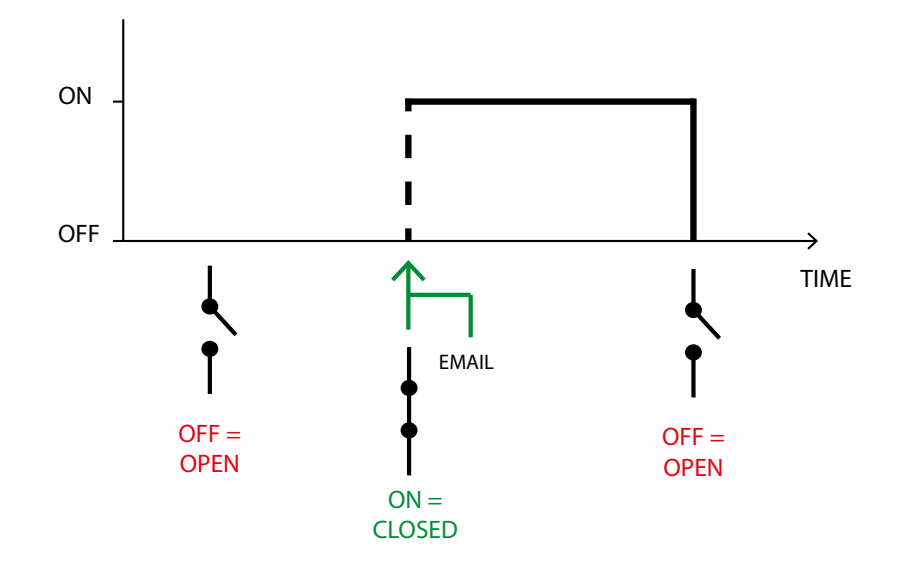

B. Flanco de bajada (interrumpir el contacto):

Se enviará un correo electrónico en cuanto la señal de la entrada correspondiente pase **del nivel alto al bajo (o de ON a OFF)**.

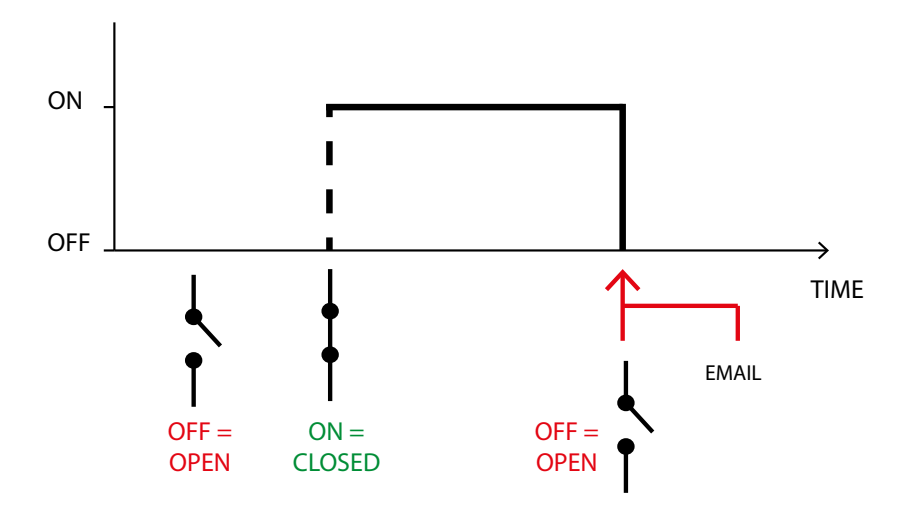

### C. Encendido:

Se enviará un correo electrónico en cuanto la VM204 se**encienda** y tenga una dirección IP. Por ejemplo: reactivación después de una interrupción del suministro eléctrico.

#### D. Valor umbral analógico:

Se enviará un correo electrónico en cuanto el valor analógico alcance un **valor programado**. La VM204 volverá a enviar un correo electrónico en cuanto el valor analógico baja por debajo del valor umbral y luego lo sobrepasa. Por ejemplo: si la temperatura cae por debajo de 0 C°. En este caso el valor umbral analógico es de 0.

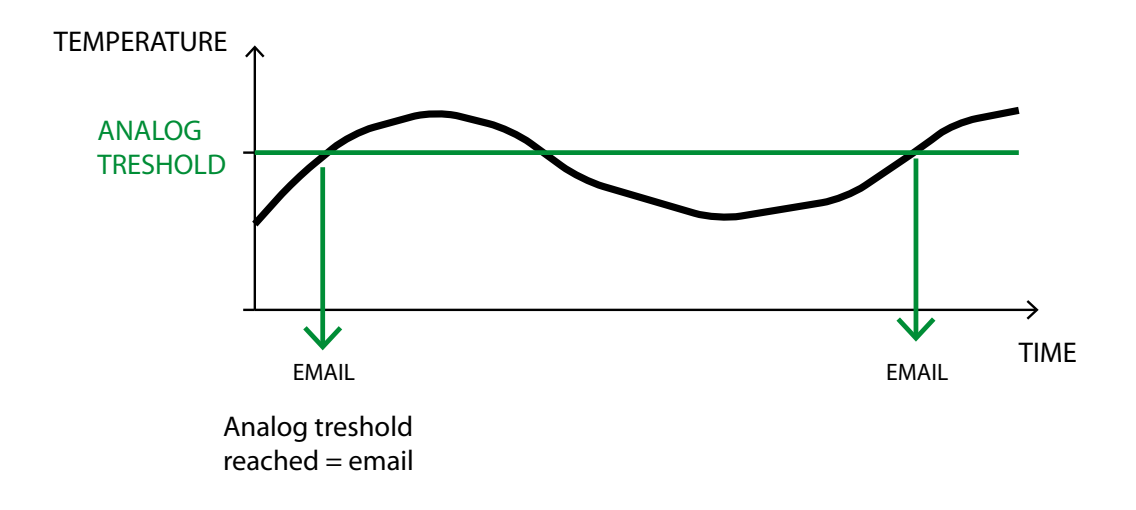

Introduzca el valor umbral en la casilla junto a 'Alarm value' después de haber seleccionado esta acción en la lista (véase fig.). Seleccione el valor de alarma entre 1 y 1024. Calcula este valor multiplicando el valor de tensión por 155. Por ejemplo:, si su valor de tensión es 3.3 V, proceda de la forma siguiente: 3.3 V \* 155 = 511.5 => 512. Números de punto flotante no valen. Por ello, redondee el valor hacia arriba o hacia abajo. La tensión máxima es de 6.6 V  $(=1024).$ 

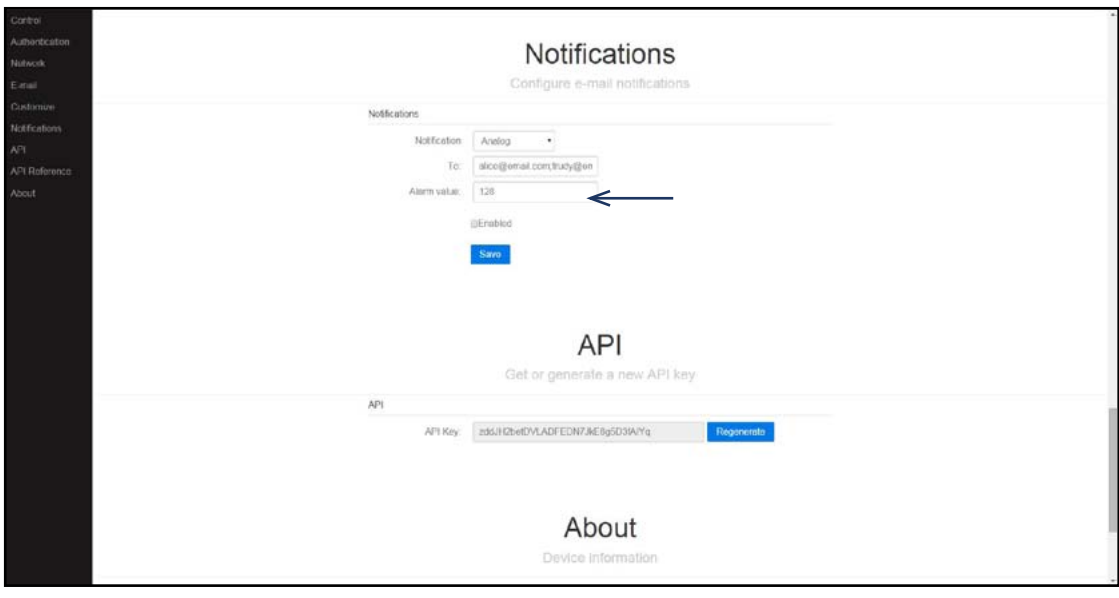

# **3.6 API**

La llave API permite al usuario acceder a la tarjeta de relés sin las credenciales de acceso pero con una sola llave. Esta llave sólo es válida si accede a los URL API que encuentra en la página de referencia API. Esta página le ayudará a controlar la tarjeta de relés desde su propio programa.

# **3.7 Referencia API**

La referencia API visualizará una lista con todos los mandos y las peticiones que puede realizar con su propio programa.

## **3.8 Sobre**

Aquí se visualizarán las informaciones sobre el aparato: el nombre de la placa board, la dirección MAC, el tiempo de funcionamiento, la versión del firmware, el valor analógico máx. y mín.

# **4. Actualizar el firmware**

Si está disponible firmware nuevo o en caso de problemas con la tarjeta de relés Ethernet, vuelva a instalar/actualice el firmware. Sigue los siguientes pasos.

- 1. Antes de empezar, es importante copiar/recordar/apuntar la dirección IP. Encontrará la dirección IP en la opción 'settings' de la app o en la columna IP del software.
- 2. Diríjase a la página de descarga de la VM204: <http://www.velleman.eu/support/downloads/?code=VM204>

 Descargue el firmware 'VM204 Firmware V1.0'.

3. Ponga un shunt (no incl.) en los dos pins 'factory reset' junto a la entrada analógica. Si no tiene un shunt, cortocircuite los dos pins con una pieza conductora de metal/cable.

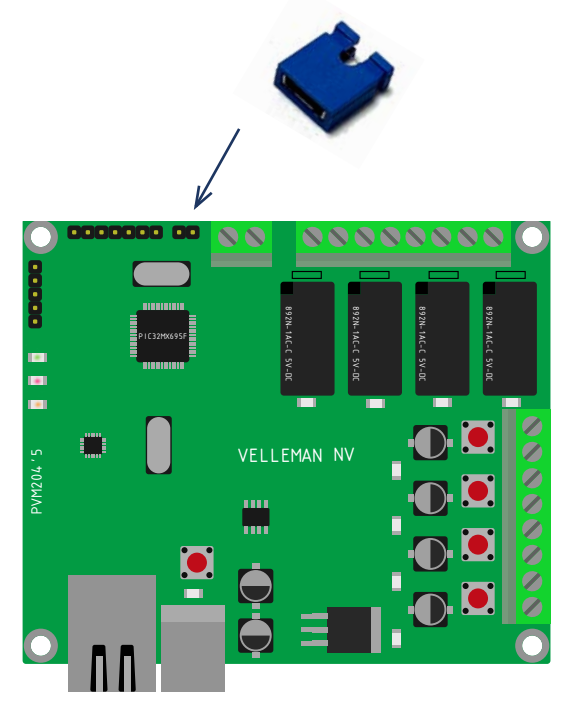

4. Desconecte el cable USB y vuelva a conectarlo para desactivar la VM204 y volver a conectarla.

5. Abra la aplicación VM204 FW incluida en el software VM204 PC. Diríjase a la siguiente página para descargar el software para PC:

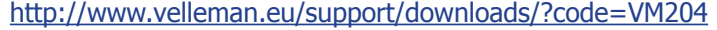

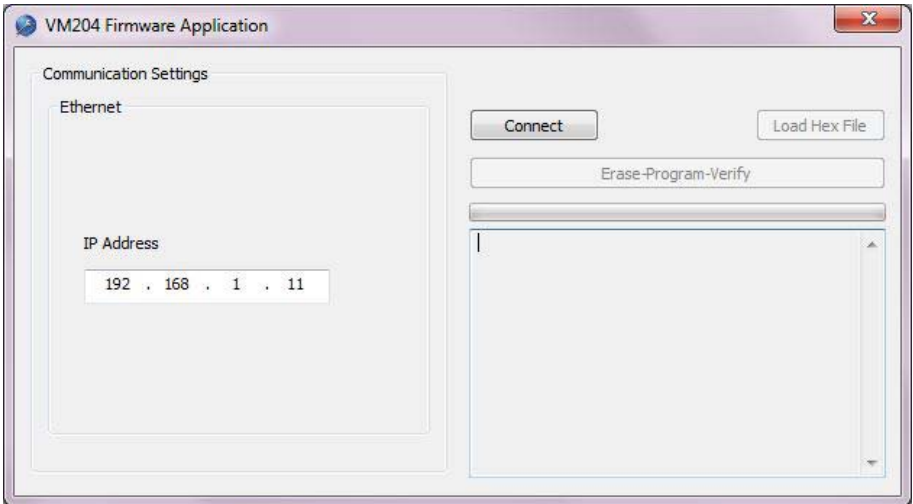

5. iOjala recuerde la dirección IP! Introdúzcalo junto a 'IP Address' y pulse <Connect>. Normalmente, se visualizará 'device connected'.

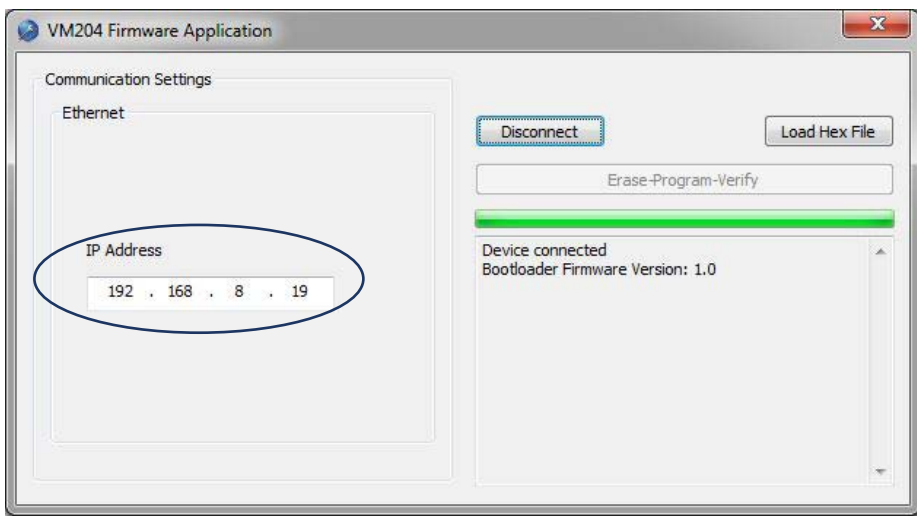

6. Haga clic en <Load Hex File> y abra el fichero que ha descargado en el paso 2.

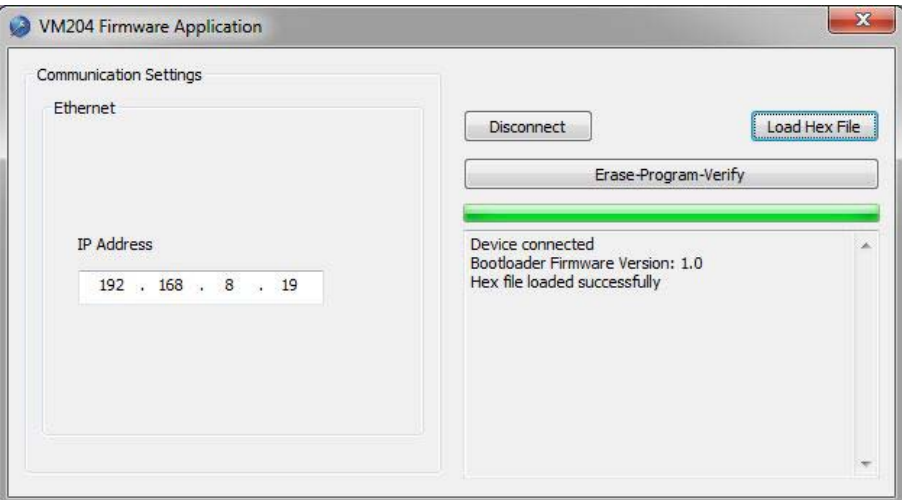

7. Haga clic en <Erase - Program - Verify>, para dejar que se reprograme la VM204 y se reinicie.

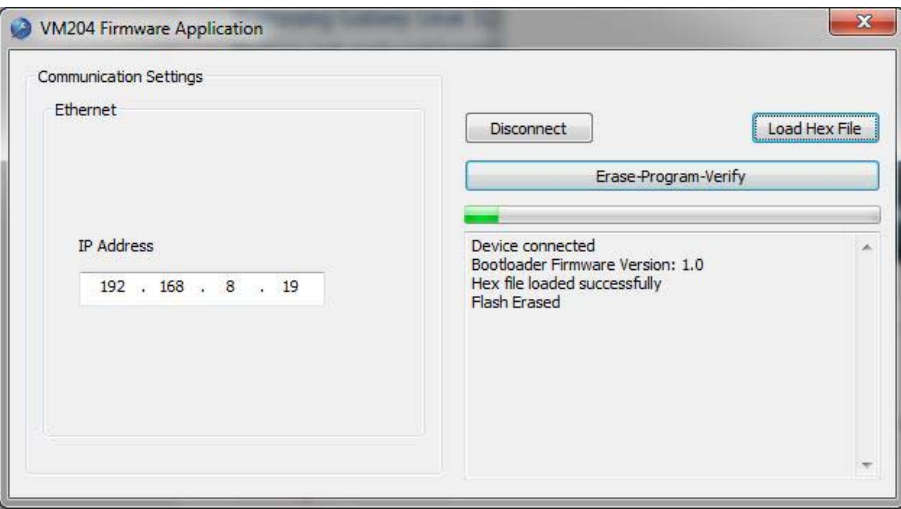

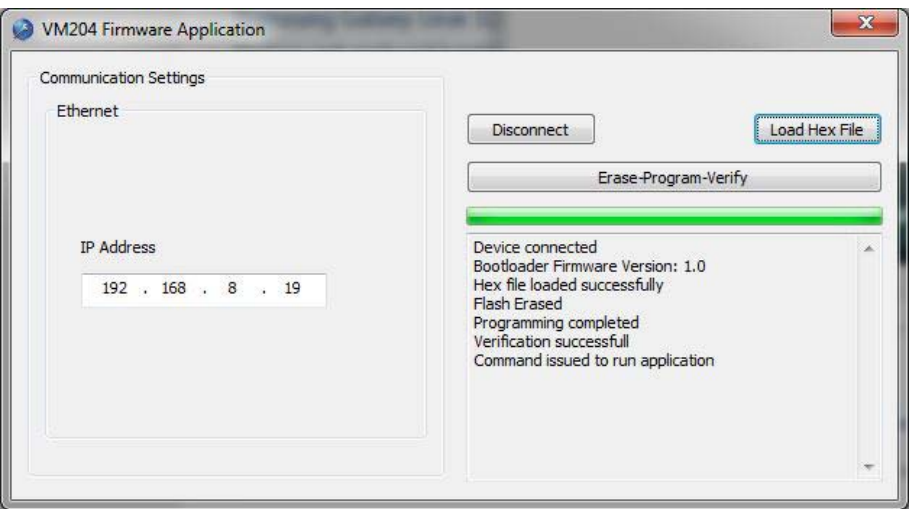

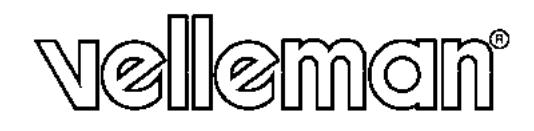

ORDERCODE: VM204

REVISION: HVM204

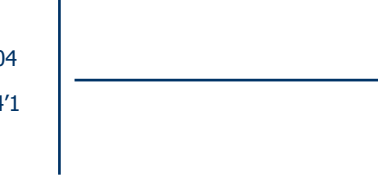

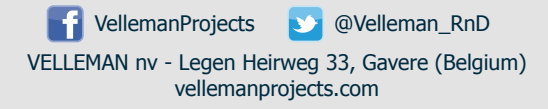